## **Facebook 101**

Create an account a[t http://facebook.com](http://facebook.com/) - It's free! Use a "disposable" email address (Yahoo!, gMail, etc.) rather than your

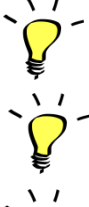

primary email address when setting up your Facebook account.

If you are paranoid (as I am), use a bogus birthdate.

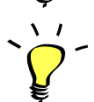

If you have had a name change, you may want to specify both your previous and current name.

- Set up your account profile.
	- o You will be asked if you want to search other services for friends; this step is optional. When finished, you can press *Skip* or *Save*.
	- o You will be asked for your high school, your university, and your company. When finished, you can press *Skip* or *Save*.
	- o You will be asked for a profile picture. You can upload any photo or image (even if it is not a photo of you), or you can skip this step.
	- o After setting up your account profile, you will be taken to a page on which you will be given an opportunity to:
		- 1. Search your email for friends already on Facebook
		- 2. Edit your profile information You can add more information, if you wish.
		- 3. Activate Facebook via text messaging on your mobile phone.
		- 4. Find people you know.
		- 5. Control what information you share.
- Privacy Settings
	- o By clicking on the *Control what information you share* link from the list, above, you will be taken to a page that describes how to specify your Facebook privacy settings. (See attachment.)
- Finding and adding friends, and being added as a friend.
	- o There are a couple of ways:
		- Search your email for friends already on Facebook.
		- Search by name, using *Search* box in the Facebook bar at the top of the page. But remember, with a user base as large as the one on Facebook, there probably will be multiple people with the same name.
	- o Click on the *Add as Friend* link to send a friend invitation to the person you have chosen. They must accept your invitation to be added to your friend list.
	- o When you receive a friend invitation, you can either *accept* or *ignore* the request. If you ignore the request, the sender will not be notified that you did so.
- The *News Feed* page.
	- o There are two categories of news: *Top news* (news with the most activity) and *most recent*. You will see news items with which you and your friends have interacted.
	- o Each post displays the approximate time it was posted. (E.g., *1 minute ago, 2 hours ago, Monday at 7:41 pm*).
	- o To post an item, type in the *What's on your mind?* box. Before hitting the *Enter* key, you can attach a photo, link, or video using the links right above the box.
	- o If you move your mouse over a post, you will see an "x" to the right. By clicking on the "x" for posts you've made, it removes the post. (This also works for comments you've posted.) If it is a post made by someone else, you will be given the option of hiding this post or hiding all posts from this person.
- Tagging friends in photos.
	- 1. Go to *My Photos*.
	- 2. Select an image.
	- 3. Click the *Tag this photo* link.
	- 4. Using the crosshairs, click on the person you want to tag, and type the person's name (or choose them from the list of friends).
	- 5. Click the *done tagging* button.
- Being a Facebook lurker.
	- o A lurker is someone who reads, but does not interact (or interacts very little).
- Unfriending
	- $\circ$  Click on the *Account*  $\rightarrow$  *Edit friends* link.
	- o In the selection box right below the title *Friends* on the page that appears, select *All friends*.
	- o Click the "x" at the right, and respond that you do want to remove the friend. The friend will not be notified that you have unfriended them.

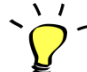

 $\sim$   $\sim$   $\prime$  - Be cautious in unfriending people! Some folks can have their feelings hurt by being unfriended quietly.

- Unhiding friends
	- o Click on the *Edit options* link at the bottom of the news feed page.
	- o A dialog box will appear, and it contains a list of friends you have hidden.
	- o Click on the "x" the right of a friend's name to unhide them.
- Posting private messages
	- o Click on a friend's name to view their profile.
	- o Click on the *Send Message* button, fill in the subject and message, and click on the *Send* button.
- Facebook Mobile
	- o Upload via email and text message.
	- o Facebook phone apps: iPhone, Palm, Sony Ericsson, INQ, Blackberry, Nokia, Android, Windows Phone, Sidekick.

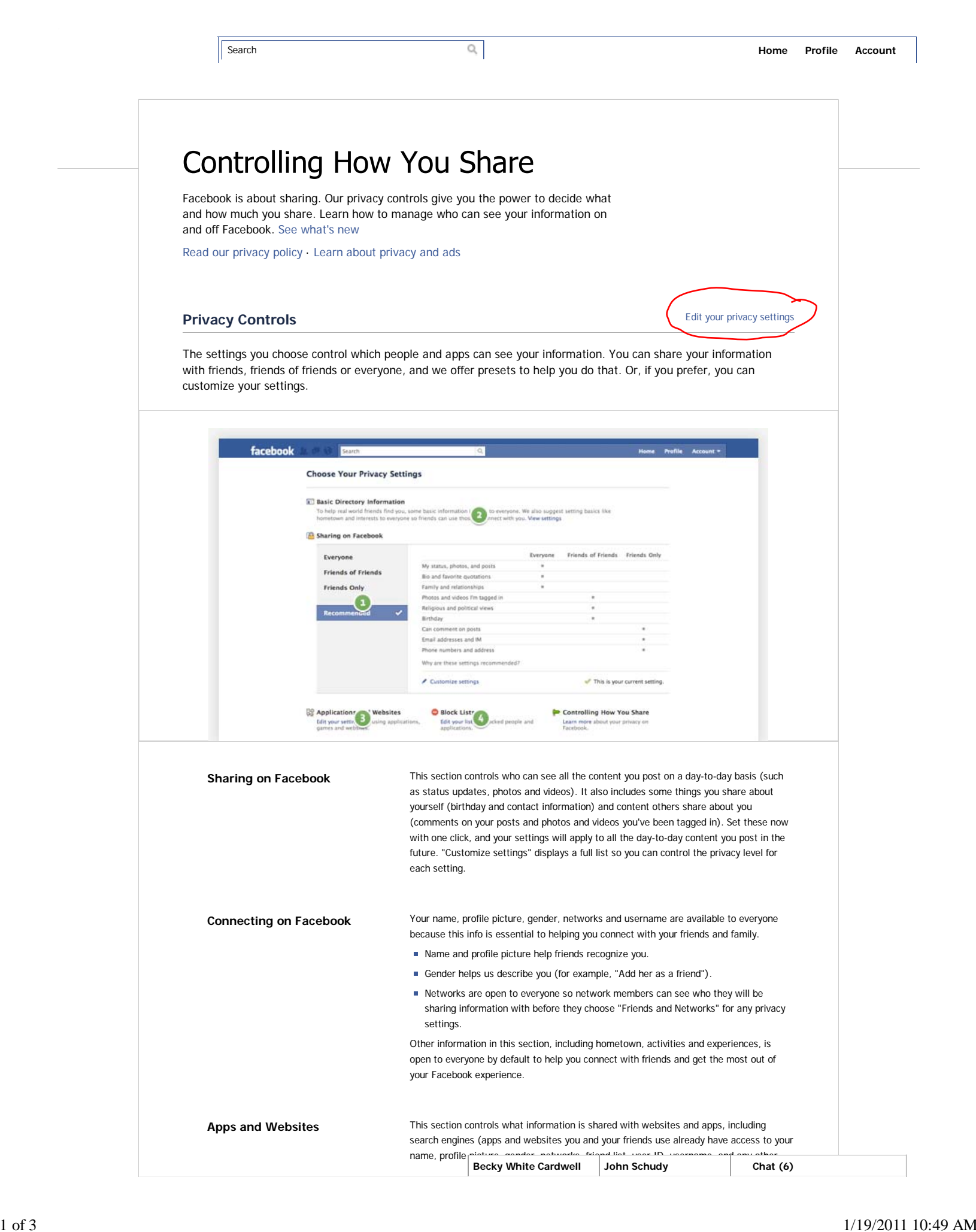

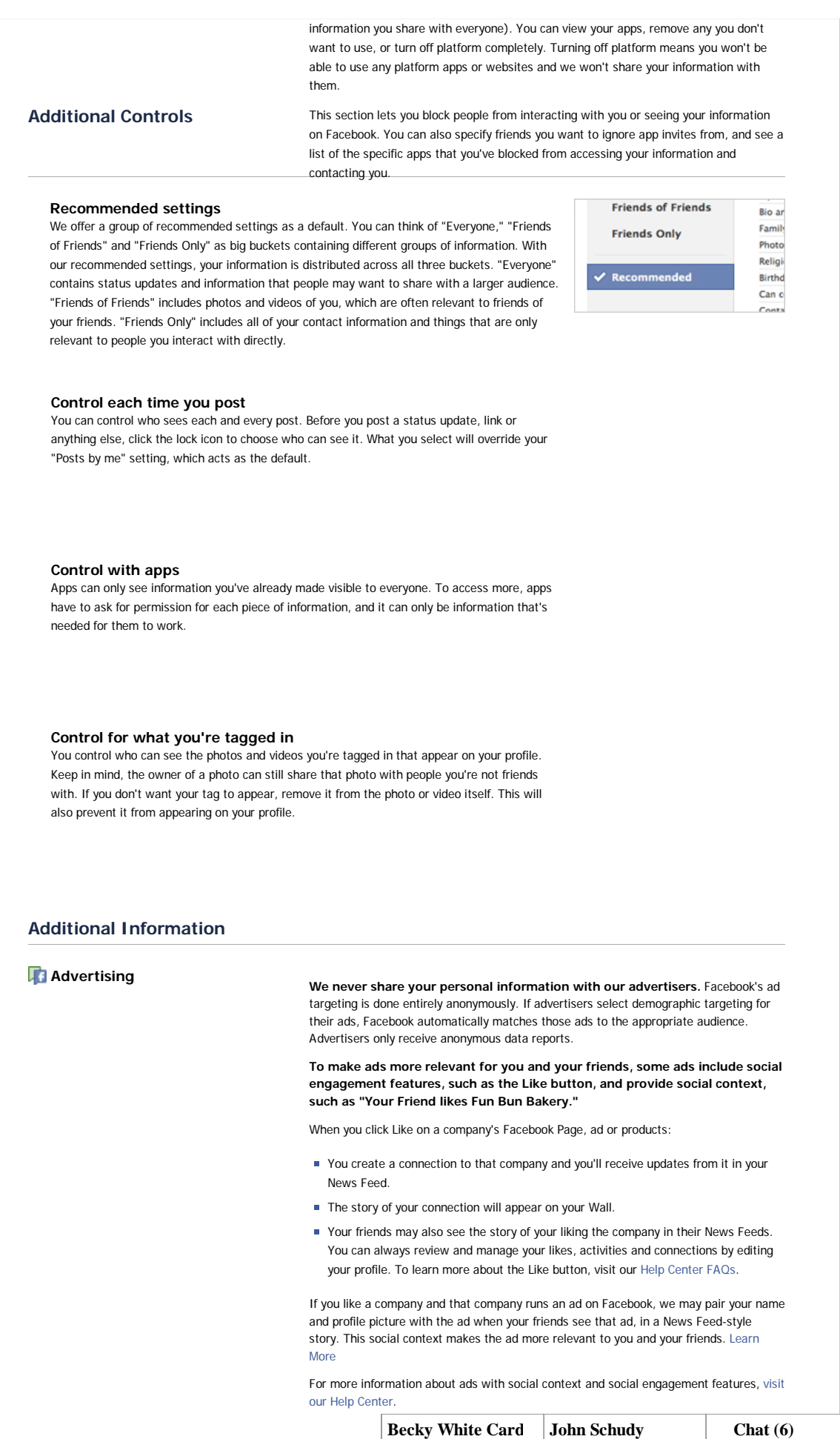

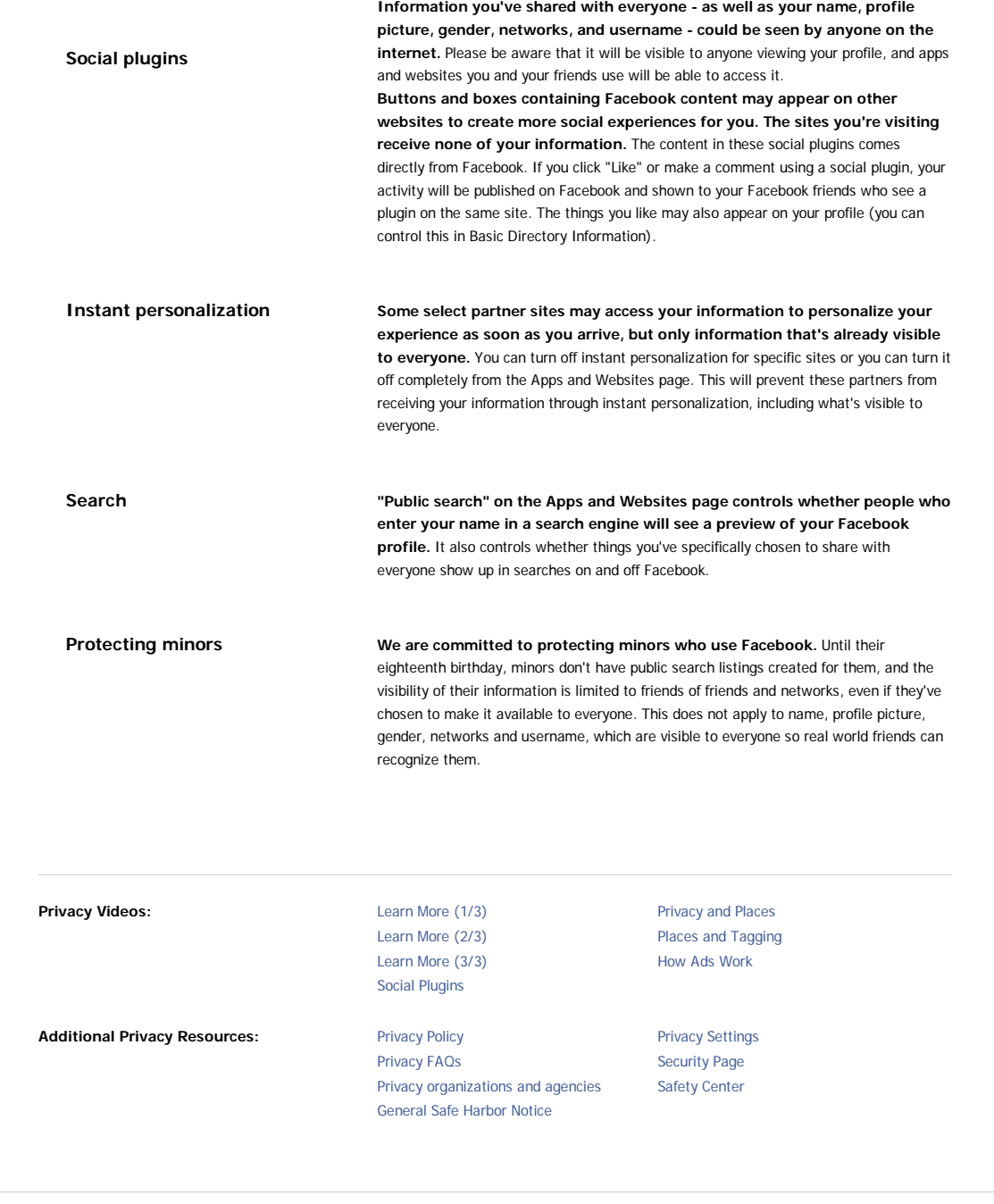

Facebook © 2011 · English (US) **About · Advertising · Developers · Careers · Privacy · Terms · Help**